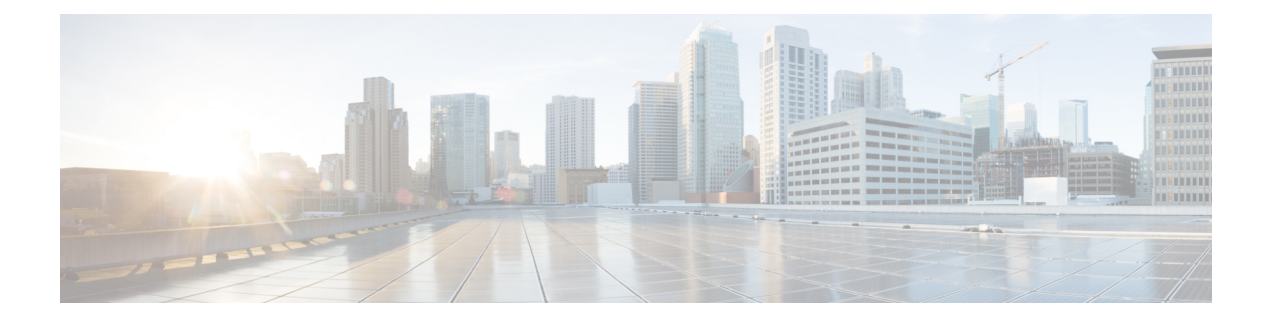

# **Uw camera instellen**

- [Installatieoverzicht,](#page-0-0) op pagina 1
- [Aanbevolen](#page-0-1) procedures voor Webex Desk Camera, op pagina 1
- De [Camera,](#page-1-0) op pagina 2
- [Systeemvereisten](#page-3-0) voor de Camera App, op pagina 4
- De Webex Desk [Camera-app](#page-4-0) installeren, op pagina 5

## <span id="page-0-0"></span>**Installatieoverzicht**

Verbind uw Webex Desk Camera met uw computer zodat u deze kunt gebruiken met apps voor videovergaderingen en videostreaming.

Installeer de Webex Desk Camera-app om video's op te nemen, snapshots te maken, camera-instellingen te configureren en uw camera te onderhouden.

### **Verwante onderwerpen**

De [Camera](#page-1-0), op pagina 2 [Systeemvereisten](#page-3-0) voor de Camera App, op pagina 4 De Webex Desk [Camera-app](#page-4-0) installeren, op pagina 5

### <span id="page-0-1"></span>**Aanbevolen procedures voor Webex Desk Camera**

Houd rekening met deze beperkingen bij het instellen en gebruiken van uw Webex Desk Camera.

- Uw apparaat heeft een droge en goed geventileerde ruimte nodig. Webex Desk Camera werkt bij een temperatuur van 32 °F tot 104 °F (0 °C tot 40 °C).
- Het apparaat dient niet blootgesteld te worden aan water of vloeistoffen omdat dit uw camera kan beschadigen.
- Houd de USB-stuurprogramma's op uw computer up-to-date.
- Zorg ervoor dat de USB-poort waarop u de camera aansluit, zowel stroomtoevoer als gegevensoverdracht biedt.
- Gebruik de camera met voldoende licht. Een heldere belichting of voorverlichting kan onderbelichting of overbelichting van uw videobeeld tot gevolg hebben. Als u de belichting niet kunt wijzigen, past u de helderheid handmatig aan met de Webex Desk Camera-app.
- Met de privacy-sluiter op uw camera schakelt u de videostream in en uit. Schuif de sluiter naar rechts of links om de videostream in of uit te schakelen, in plaats van de verbinding te verbreken en de camera opnieuw te verbinden.
- Wanneer u uw camera gebruikt met een toepassing op uw computer, sluit u de andere toepassingen waarin de camera mogelijk wordt gebruikt. Uw camera ondersteunt één toepassing op Windows en meer dan één toepassing op Mac OS tegelijk.
- Voor een optimale werking van Best Overview moet u ervoor zorgen dat u gecentreerd bent in het kader voordat u deze functie inschakelt.
- De camera heeft een IR-sensor voor Windows Hello. Blokkeer de sensor niet.
- Veeg uw camera voorzichtig schoon met een droge en zachte doek op het oppervlak en het voorpaneel. Ruwe materialen kunnen het voor paneel bekrassen en de helderheid van het beeld beïnvloeden.

### <span id="page-1-0"></span>**De Camera**

De camera wordt van stroom voorzien via de computer met behulp van de USB-kabel. De camera wordt geleverd met een USB-A-kabel en een USB-C-kabel. Gebruik de kabel die op de USB-poort van de computer past.

U kunt uw camera op uw computer aansluiten, op een scherm, op een bureaustandaard of op een statief en deelnemen aan een videogesprek of vergadering.

#### **Procedure**

**Stap 1** Open de cameraclip.

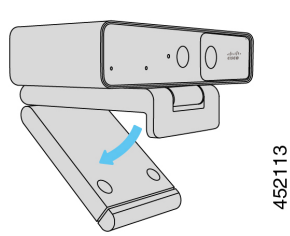

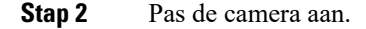

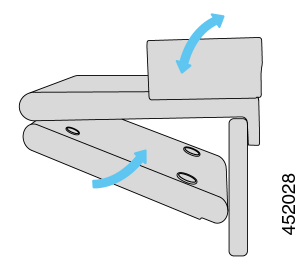

a) Plaats uw camera op de bovenrand van de computer en sluit de clip totdat de camera stabiel is. Raadpleeg de onderste pijl van de vorige afbeelding.

- b) Til het achteruiteinde van de camera op om de hoek aan te passen. Raadpleeg de bovenste pijl van de vorige afbeelding.
- **Stap 3** Sluit de camera aan op uw computer met een van de USB-kabels die worden meegeleverd.

**Figuur 1: Aansluiting voor de camera die op een computer is bevestigd**

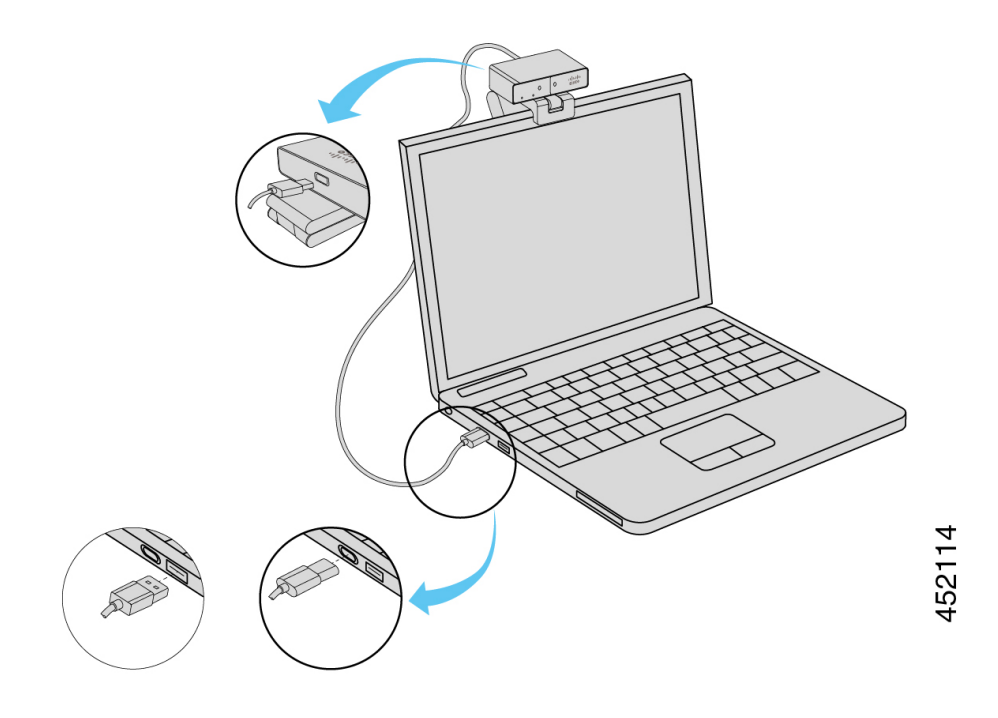

**Figuur 2: Verbinding voor de camera die op een weergavescherm is bevestigd**

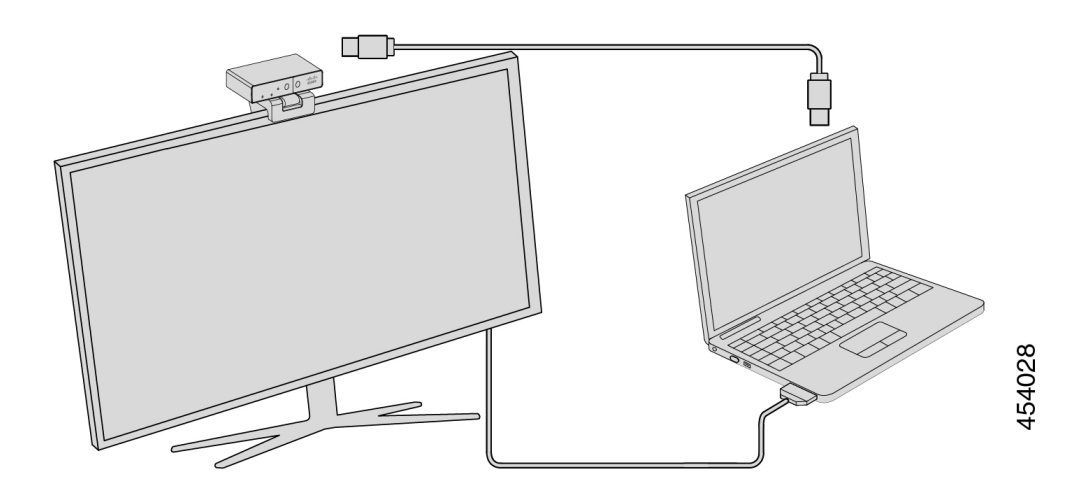

U kunt uw camera indien gewenst ook op een statief bevestigen. Als u een apart statief hebt, raadpleegt u de handleiding voor informatie over het bevestigen van de camera op een statief.

**Figuur 3: De camera op een statief bevestigen**

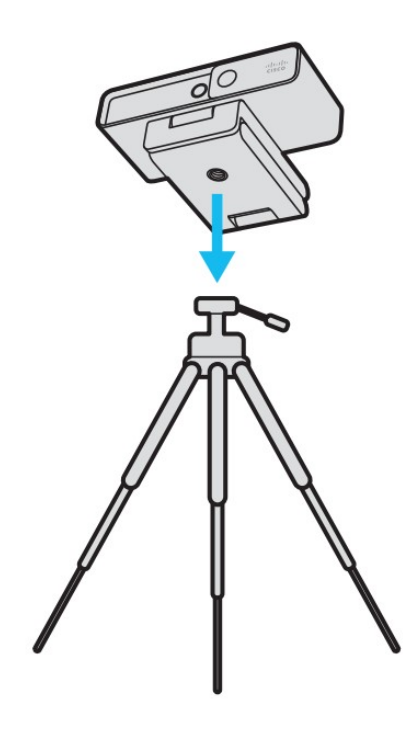

#### **Verwante onderwerpen**

De Webex Desk [Camera-app](#page-4-0) installeren, op pagina 5 De [camerafirmware](wdpv_b_webex-desk-camera-ug_chapter6.pdf#nameddest=unique_7) bijwerken met de camera-app

# <span id="page-3-0"></span>**Systeemvereisten voor de Camera App**

In de volgende lijst ziet u de systeemvereisten voor het gebruik van de Webex Desk Camera-app. U moet bevestigen dat uw computer voldoet aan deze of hogere vereisten voordat u de camera-app installeert.

- Minimale vereisten voor het besturingssysteem:
	- Windows 10 met Universal C runtime
	- Mac OS X 10.12
- CPU: i5@2,4 GHz/i7@1,9 GHz Intel-processor, of een processor met soortgelijke verwerkingsmogelijkheden
- RAM: 8 GB of meer
- Ruimte op de vaste schijf voor mediabestandsopslag
- USB 2.0-poort (voor 4K-resolutie is een USB 3.0- of een USB-C-poort vereist)

#### **Verwante onderwerpen**

De Webex Desk [Camera-app](#page-4-0) installeren, op pagina 5

Ш

De Camera App (versie 2.2) [bijwerken](wdpv_b_webex-desk-camera-ug_chapter6.pdf#nameddest=unique_8)

### <span id="page-4-0"></span>**De Webex Desk Camera-app installeren**

De Webex Desk Camera is ontworpen om meteen vanuit de verpakking de standaardinstellingen te gebruiken. U kunt de instellingen aanpassen met de Webex Desk Camera-app om aan uw netwerk- of videobeeldvereisten te voldoen.

### **Voordat u begint**

De Webex Desk Camera-app ondersteunt Windows en Mac OS. Controleer of uw computer voldoet aan de minimale vereisten of deze overschrijdt. Zie [Systeemvereisten](#page-3-0) voor de Camera App, op pagina 4 voor de systeemvereisten.

### **Procedure**

- **Stap 1** Download het installatieprogramma van de app voor het besturingssysteem van uw computer. Voer een van de volgende handelingen uit:
	- Ga naar Cisco [Accessory](https://upgrade.cisco.com/accessories) Hub en download het installatiebestand via **Accessory-apps**.

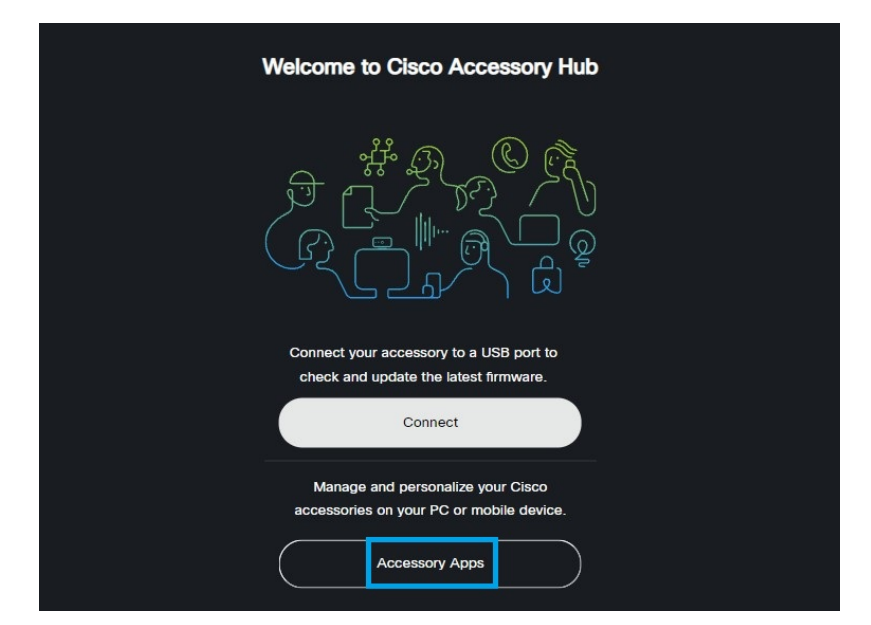

Selecteer de versie die compatibel is met uw besturingssysteem om deze te downloaden.

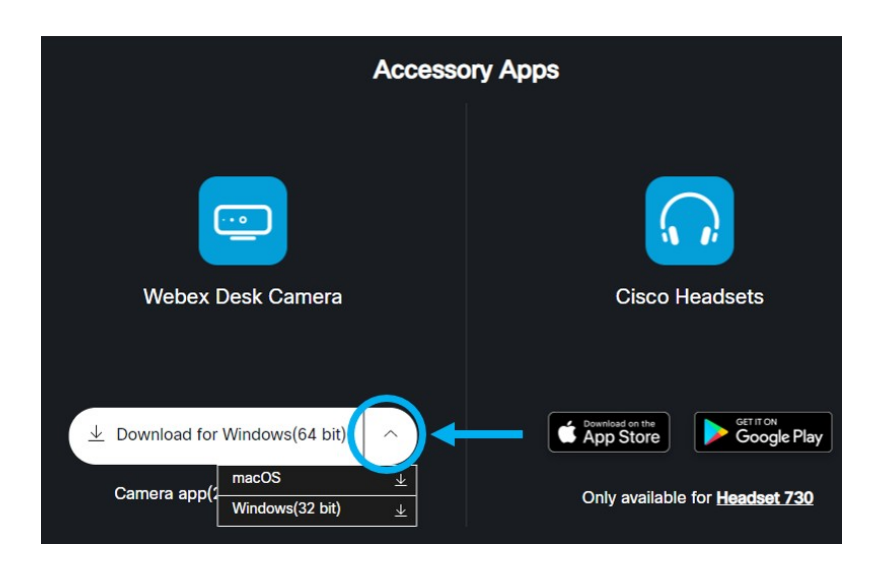

- Ga naar [Cisco-software](https://software.cisco.com/download/home/286327942/type/286328234/release/) downloaden en download de nieuwste versie die compatibel is met uw besturingssysteem. U moet zich aanmelden om te downloaden.
- **Stap 2** Dubbelklik op het uitvoerbare bestand om de installatie te starten.
- **Stap 3** Volg de instructies op het scherm om de installatie te voltooien.

### **Verwante onderwerpen**

De Camera App (versie 2.2) [bijwerken](wdpv_b_webex-desk-camera-ug_chapter6.pdf#nameddest=unique_8) Gebruik uw camera met de [camera-app](wdpv_b_webex-desk-camera-ug_chapter5.pdf#nameddest=unique_19)

**Uw camera instellen**